# ANSER Interface User Guide **Oracle FLEXCUBE Universal Banking**

Release 12.87.02.0.0

**Part No. E71280-01**

February 2016

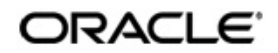

# **Contents**

<span id="page-1-0"></span>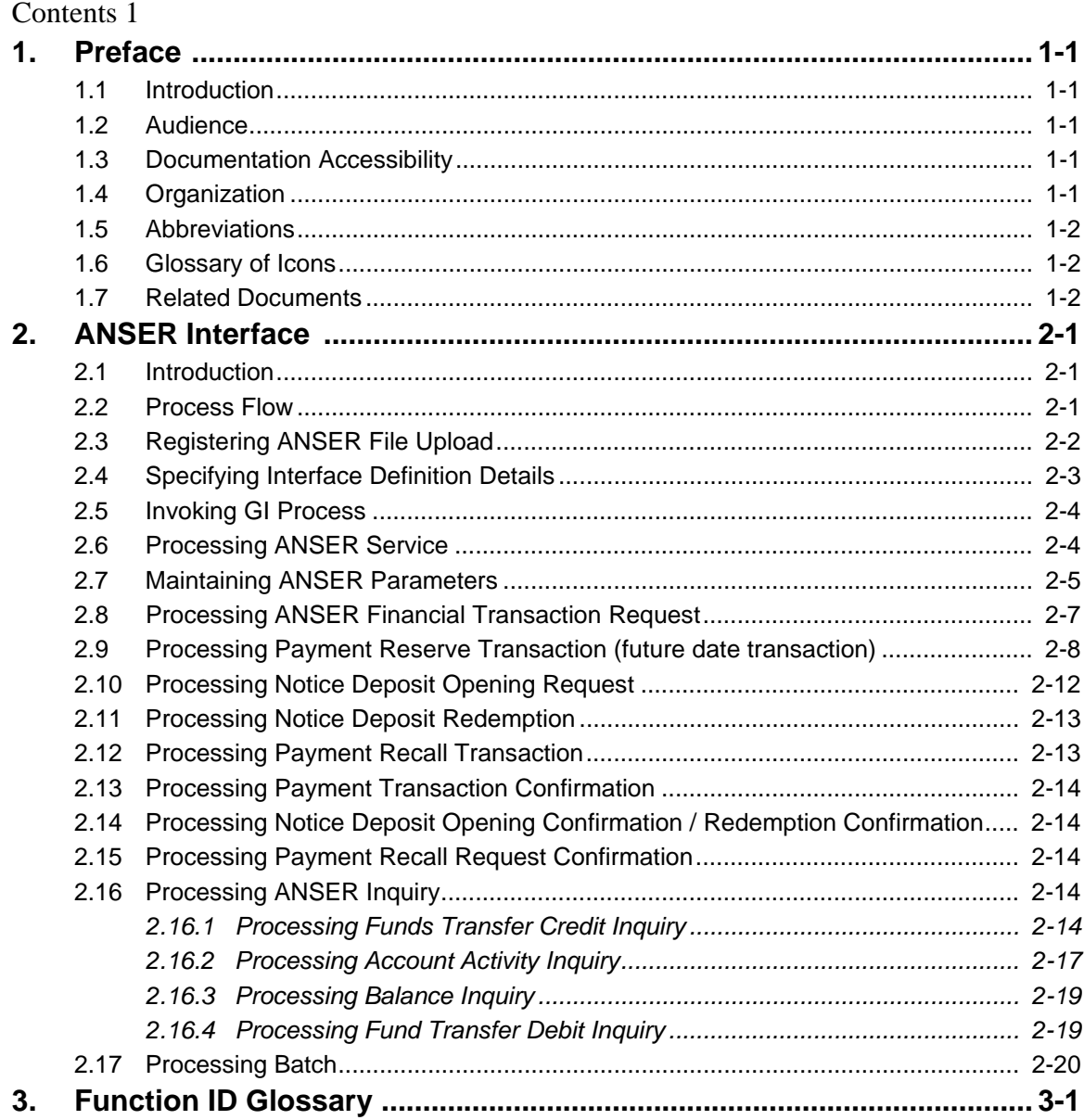

ANSER Interface User Guide February 2016 Oracle Financial Services Software Limited

Oracle Park

Off Western Express Highway Goregaon (East) Mumbai, Maharashtra 400 063 India Worldwide Inquiries: Phone: +91 22 6718 3000 Fax:+91 22 6718 3001 www.oracle.com/financialservices/

Copyright © 2007, 2016, Oracle and/or its affiliates. All rights reserved.

Oracle and Java are registered trademarks of Oracle and/or its affiliates. Other names may be trademarks of their respective owners.

U.S. GOVERNMENT END USERS: Oracle programs, including any operating system, integrated software, any programs installed on the hardware, and/or documentation, delivered to U.S. Government end users are "commercial computer software" pursuant to the applicable Federal Acquisition Regulation and agency-specific supplemental regulations. As such, use, duplication, disclosure, modification, and adaptation of the programs, including any operating system, integrated software, any programs installed on the hardware, and/or documentation, shall be subject to license terms and license restrictions applicable to the programs. No other rights are granted to the U.S. Government.

This software or hardware is developed for general use in a variety of information management applications. It is not developed or intended for use in any inherently dangerous applications, including applications that may create a risk of personal injury. If you use this software or hardware in dangerous applications, then you shall be responsible to take all appropriate failsafe, backup, redundancy, and other measures to ensure its safe use. Oracle Corporation and its affiliates disclaim any liability for any damages caused by use of this software or hardware in dangerous applications.

This software and related documentation are provided under a license agreement containing restrictions on use and disclosure and are protected by intellectual property laws. Except as expressly permitted in your license agreement or allowed by law, you may not use, copy, reproduce, translate, broadcast, modify, license, transmit, distribute, exhibit, perform, publish or display any part, in any form, or by any means. Reverse engineering, disassembly, or decompilation of this software, unless required by law for interoperability, is prohibited.

The information contained herein is subject to change without notice and is not warranted to be error-free. If you find any errors, please report them to us in writing.

This software or hardware and documentation may provide access to or information on content, products and services from third parties. Oracle Corporation and its affiliates are not responsible for and expressly disclaim all warranties of any kind with respect to third-party content, products, and services. Oracle Corporation and its affiliates will not be responsible for any loss, costs, or damages incurred due to your access to or use of third-party content, products, or services.

# **1. Preface**

## <span id="page-3-1"></span><span id="page-3-0"></span>**1.1 Introduction**

This manual is designed to help acquaint you with the interface between Oracle FLEXCUBE and the ANSER system.

This manual provides you extensive explanations about the various maintenances required for the smooth exchange of data between Oracle FLEXCUBE and the applicable systems through the interface. It also gives you an insight into the processes involved in the actual exchange of data.

# <span id="page-3-2"></span>**1.2 Audience**

This manual is intended for the following User/User Roles.

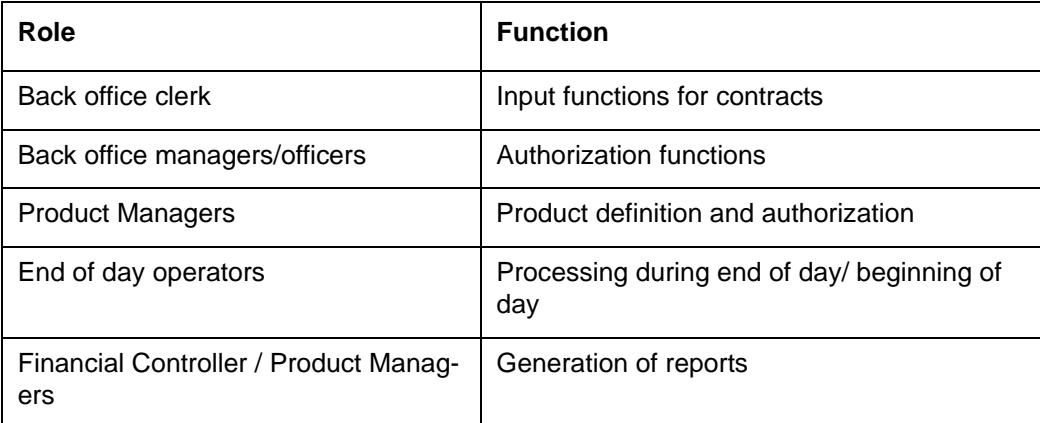

# <span id="page-3-3"></span>**1.3 Documentation Accessibility**

For information about Oracle's commitment to accessibility, visit the Oracle Accessibility Program website at <http://www.oracle.com/pls/topic/lookup?ctx=acc&id=docacc>.

# <span id="page-3-4"></span>**1.4 Organization**

This manual is organized as follows:

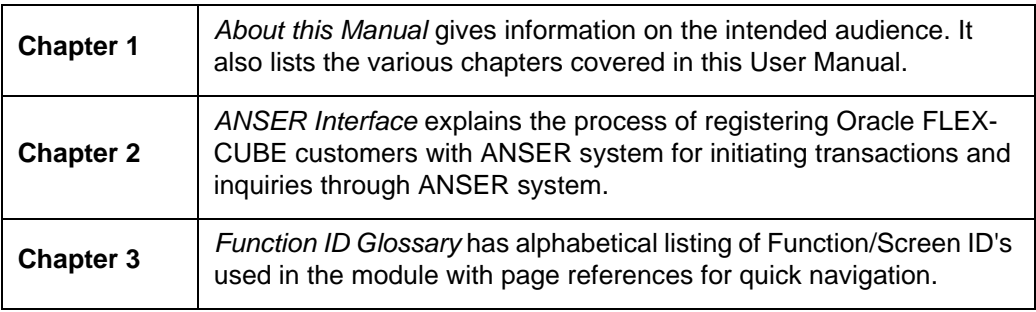

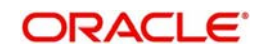

# <span id="page-4-0"></span>**1.5 Abbreviations**

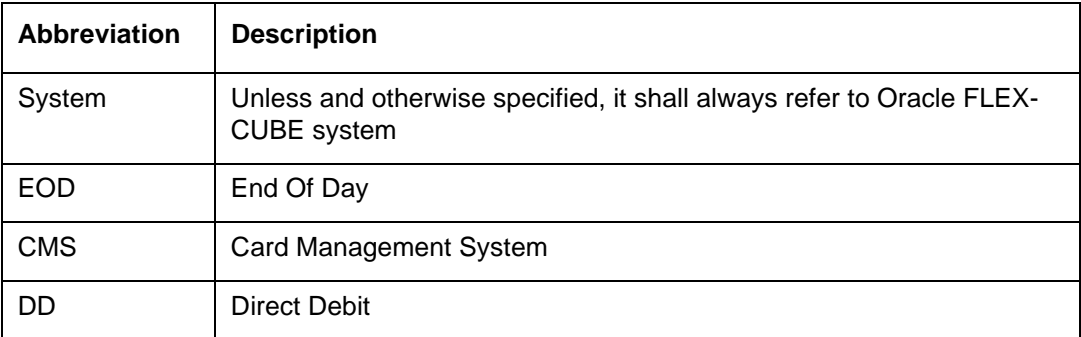

# <span id="page-4-1"></span>**1.6 Glossary of Icons**

This User Manual may refer to all or some of the following icons.

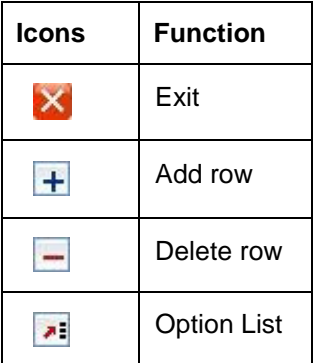

# <span id="page-4-2"></span>**1.7 Related Documents**

- IF Firm Banking
- **IF Direct Debit User Manual**

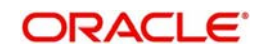

# **2. ANSER Interface**

## <span id="page-5-1"></span><span id="page-5-0"></span>**2.1 Introduction**

Oracle FLEXCUBE provides a facility to register Oracle FLEXCUBE customers with ANSER system for initiating transactions and inquiries through ANSER system.

ANSER system is a data transfer system, provided by NTT Data Corporation since 1981, which links banks with corporate customers. Corporate customers using Firm Banking services are usually linked to their banks using the ANSER system.

ANSER system acts as an intermediate channel between corporate customer and Bank. Corporate customer can perform operation/transactions using ANSER system. This transaction/operation request gets routed though ANSER system to the designated bank (where the corporate customer holds the account). Designated bank processes the request and provide response back to the corporate customer's terminal using ANSER system.

Following are the maintenances performed at ANSER network

- ANSER Registration: The corporate customer has to register with the Firm Banking system to access their accounts using ANSER system. The accounts can be of different banks. Access will be based on the PID of the customer with each bank. On registration the customer will be eligible to do transactions and inquires for the accounts under the PID from the ANSER or FB system.
- **EXECT** Zengin Beneficiary Registration: The corporate customer should register the beneficiaries for inter-bank funds transfer at the ANSER system. The verification of the beneficiary is done at the ANSER system.

Following financial transactions are supported from ANSER system are:

- Funds transfer Request
- Reservation transaction (future dated funds transfer)
- Reservation transactions reversal
- Notice deposit account opening
- Notice deposit full/partial redemption

Following are the Inquiries supported from ANSER system are:

- Fund Transfer Credit Inquiry
- Account Activity Inquiry
- Balance Inquiry
- Fund Transfer Debit Inquiry

### <span id="page-5-2"></span>**2.2 Process Flow**

The following diagram depicts the working of the ANSER Interface:

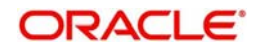

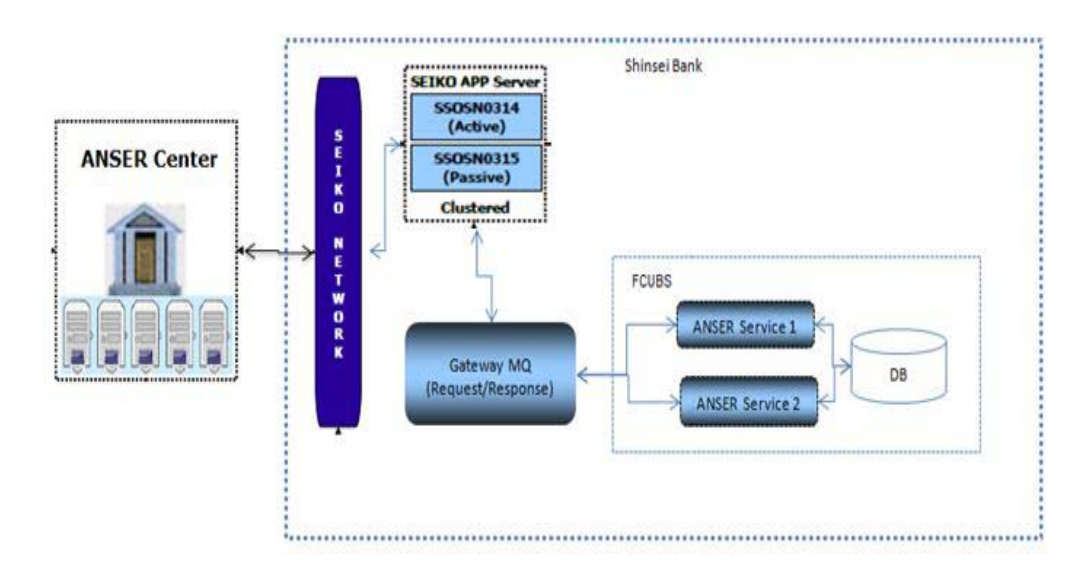

# <span id="page-6-0"></span>**2.3 Registering ANSER File Upload**

Following table describes the upload file format. The upload file is a flat file with fixed length of 40 bytes per record, each record is split as per below table:

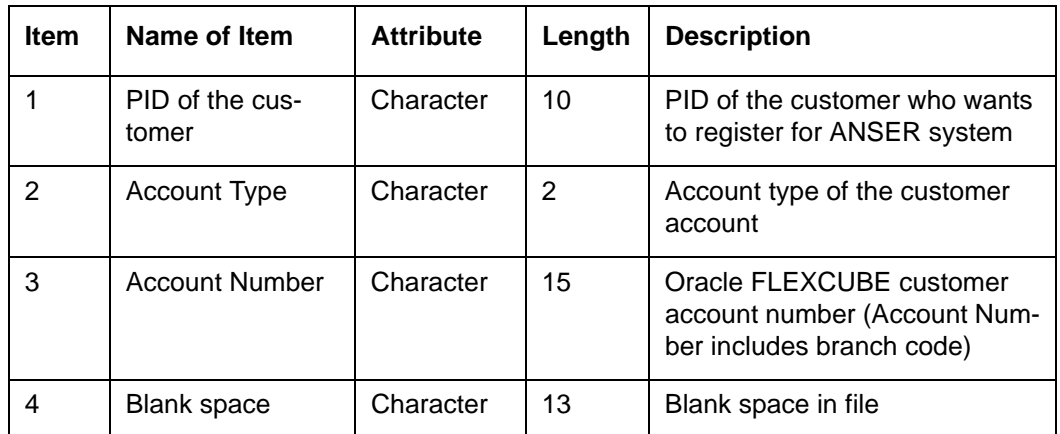

The system performs the following validation during file upload:

- The system reads each record and identifies individual customers. The customer numbers are identified based on the PID from the incoming file.
- The system performs account number validation of the incoming file.
- The system validates the account number against the PID of the customer in incoming file. If the account number is valid, the system uploads the incoming file record, else the record is not uploaded.
- If any of the value in the incoming file is null or if the file is empty with no records (zero byte file), in such cases, the system will not upload any record.
- All the existing records from the table are deleted before uploading new registration file.

Following table describes the Oracle FLEXCUBE mapping details:

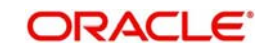

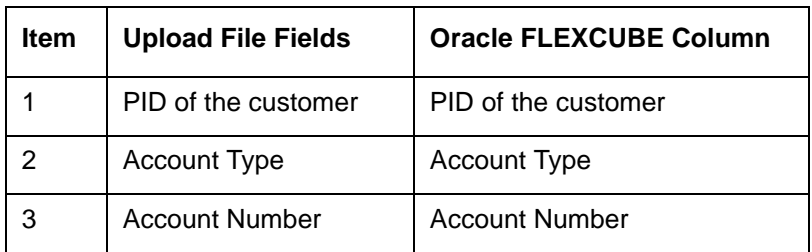

During file upload, the system uploads the registration file records in upload table along with valid customer and customer accounts.

# <span id="page-7-0"></span>**2.4 Specifying Interface Definition Details**

<span id="page-7-1"></span>You can define the format details and properties associated with ANSER interface file in the 'Interface Definition' (GIDINTDF) screen.

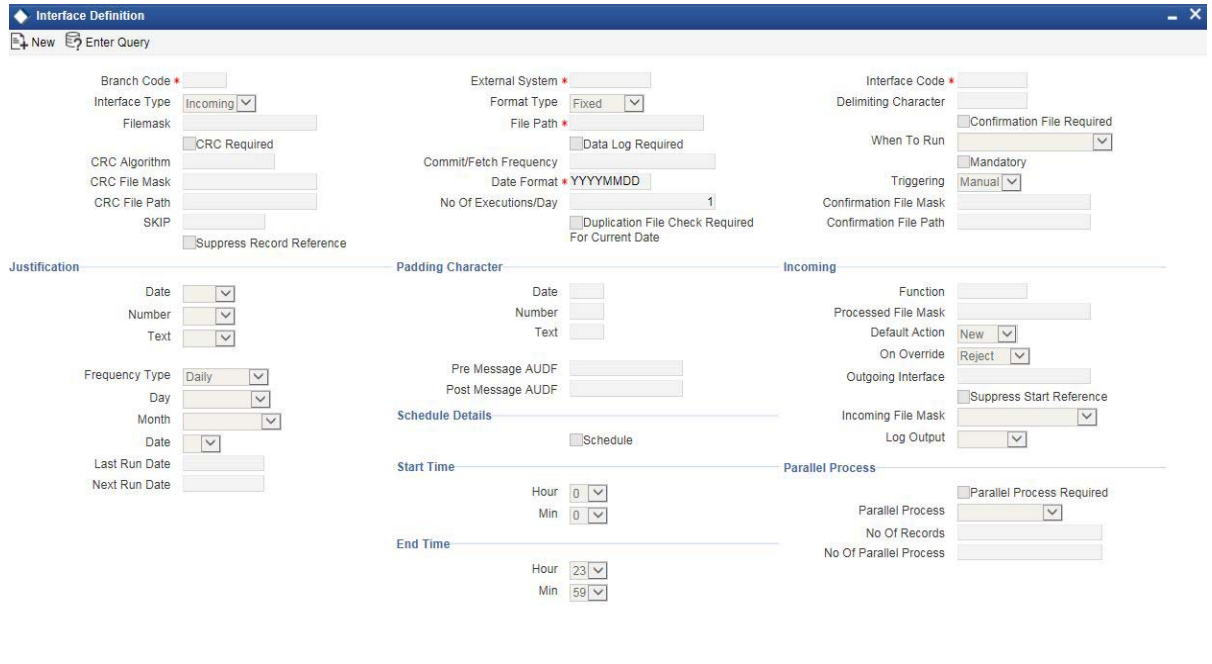

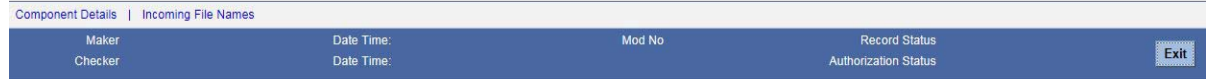

Specify the following details:

#### **Interface Code**

Specify a unique interface code 'ANSERREG' to identify the interface as incoming. The file name of the interface is ANANTRG.DAT.

*For more information on 'Interface Definition', refer to the section 'Specifying Interface Definition Details' in the chapter 'Generic Interface' in Gateway Interface User Manual.*

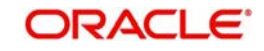

# <span id="page-8-0"></span>**2.5 Invoking GI Process**

<span id="page-8-2"></span>You can trigger file uploads manually for ANSER interface through 'Interface Trigger' (GIDIFPRS) screen.

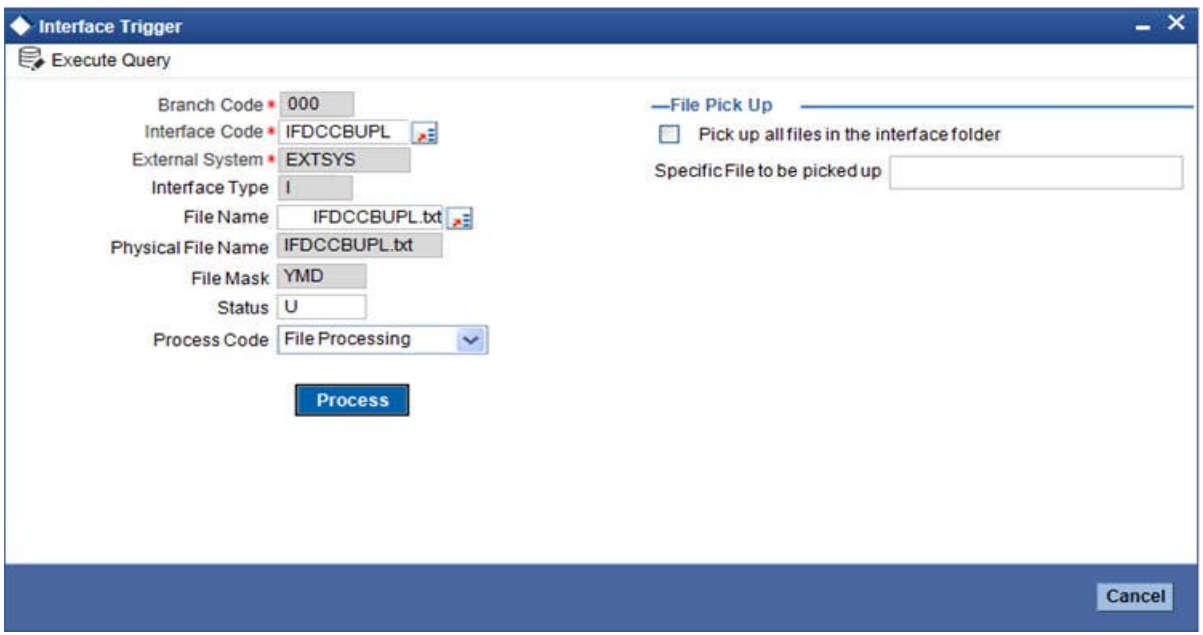

Specify the following details:

#### **Interface Code**

Specify a unique interface code 'ANSERREG' to identify the interface as incoming. The file name of the interface is ANANTRG.DAT.

*For more information on 'Interface Definition', refer to the section 'Specifying Interface Definition Details' in the chapter 'Generic Interface' in Gateway Interface User Manual.*

## <span id="page-8-1"></span>**2.6 Processing ANSER Service**

The system uses the Existing Request and Response Messaging Queues to pick the inquiry type transaction request and financial type transaction request to send the response back to the queues.

#### **Inquiry Messages**

Following table describes the Inquiry messages, which are processed for ANSER system:

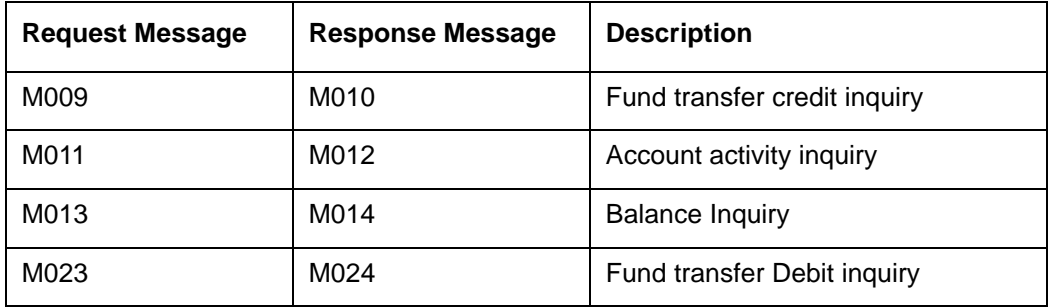

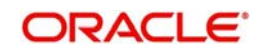

### **Transfer/Remittance Messages**

Following table describes the Financial messages, which are processed for ANSER system:

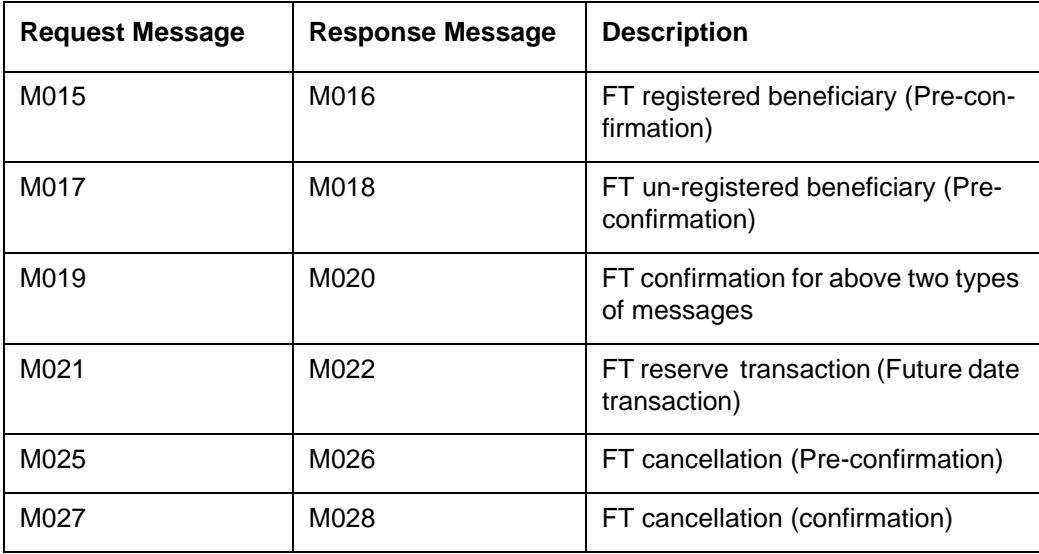

Following are the MDBs based services handled in FCUBS:

- **ANSER service 1**: This MDB reads and picks the inquiry type of transaction in Request Message queue of Gateway server and provides response results in response message queue of Gateway server.
- **ANSER service 2**: This MDB reads and picks the financial type of transaction in Request Message queue of Gateway server and provides response results in response message queue of Gateway server.

## <span id="page-9-0"></span>**2.7 Maintaining ANSER Parameters**

<span id="page-9-1"></span>You can maintain the parameters for ANSER Interface in the 'ANSER System Parameters Maintenance' screen. You can invoke this screen by typing 'STDANPRM' in the field at the top right corner of the Application tool bar and clicking the adjoining arrow button.

![](_page_9_Picture_8.jpeg)

![](_page_10_Picture_72.jpeg)

Specify the following details:

#### **Parameter Name**

Specify the name of the parameter. Alternatively, you can select the parameter name from the option list. The list displays all the valid parameter name maintained in the system.

#### **Parameter Description**

Specify the description of the parameter.

#### **Parameter Value**

Specify the value of the parameter.

You can define the values of all the attributes which can be parametrized. Parametrization would be done for the below mentioned attributes. Following table describes the parameter details:

![](_page_10_Picture_73.jpeg)

![](_page_10_Picture_10.jpeg)

![](_page_11_Picture_182.jpeg)

# <span id="page-11-0"></span>**2.8 Processing ANSER Financial Transaction Request**

After receiving the Financial Transaction online message from ANSER service 2, the system will first decode the message and store the data into ANSER transaction data source. The system checks whether the ANSER account is eligible for ANSER transaction or not based on the ANSER registration. If not registered, the system will not process the transaction and response back with error.

If the PID is registered for ANSER transaction, the system will send the transaction for processing based on the Message Type, Operation Code and Service Code.

![](_page_11_Picture_183.jpeg)

![](_page_11_Picture_5.jpeg)

![](_page_12_Picture_137.jpeg)

Oracle FLEXCUBE will receive the beneficiary details for ANSER service, which is registered in ANSER Gateway. If the beneficiary details are not set in the request message, the system recalls the transaction.

#### **Note**

- While processing ANSER transaction, the source code should be parametrized and mapped against the parameter name ANSER\_SOURCE\_CODE.
- Maker ID and the Checker ID of the transaction should be parametrized and mapped against the parameter NAME ANSER\_MAKERID and ANSER\_CHECKERID respectively.
- Maker ID and Checker ID created for ANSER should not have auto authorization parameter unchecked.
- In the Upload Source Preference Maintenance, the post upload status must be unauthorized for ANSER source code.

Once the transaction is processed, the system builds the response and sends it to the response queue.

## <span id="page-12-0"></span>**2.9 Processing Payment Reserve Transaction (future date transaction)**

You can send funds transfer request to Oracle FLEXCUBE Payments for creating outgoing payment with transfer type 'Customer Transfer'.

<span id="page-12-1"></span>The source code of the outgoing payment is parametrized. You can maintain payment source in the 'Source Maintenance' (PMDSORCE) screen.

![](_page_12_Picture_11.jpeg)

![](_page_13_Picture_39.jpeg)

Specify the following details:

#### **Source Code**

Specify the source code for sending funds transfer request from ANSER.

This source code will be mapped against param name PM\_SOURCE in ANSER Parameters Maintenance (STDANPRM).

*For more information on 'Payment Source', refer to the section 'Maintaining Payment Source' in the chapter 'Maintenance Required for Processing FLEXCUBE Payments' in FLEXCUBE Payments User Manual.*

You can maintain price component for an external component code.

![](_page_13_Picture_7.jpeg)

![](_page_14_Picture_55.jpeg)

Specify the following details:

#### **Price Component**

Specify the price component for an external component code.

This external component is parametrized and mapped against parameter name PM\_CHG\_EXTCOMP in ANSER Parameters Maintenance (STDANPRM).

Following table describes the input parameter for creating payment transaction:

### **FT transaction /FT reserve transaction**

![](_page_14_Picture_56.jpeg)

![](_page_14_Picture_8.jpeg)

![](_page_15_Picture_100.jpeg)

### **Debtor Details**

![](_page_15_Picture_101.jpeg)

### **Creditor Details**

![](_page_15_Picture_102.jpeg)

After creating PM outgoing transactions, the system sends the payment message to WBNK

![](_page_15_Picture_6.jpeg)

# <span id="page-16-0"></span>**2.10 Processing Notice Deposit Opening Request**

The Notice Deposit Opening request is sent to Term Deposit module to create TD Customer Account. The transaction will be in unauthorized status. Following process followed while processing Notice Deposit Opening Request:

- <span id="page-16-1"></span> The Account Class for creation of the TD is parametrized. In 'Account Class Maintenance', you can create an account class before processing Notice Deposit Opening request from ANSER. The account class should be mapped against parameter name TD\_ANSER\_ACC\_CLASS in 'ANSER Parameters Maintenance' (STDANPRM).
- The Channel ID for creation of the TD is parametrized. In 'Channel ID Maintenance', a Channel ID is created before processing any Notice Deposit Opening request from ANSER. The new Channel ID should mapped against parameter name TD\_ANSER\_CHANNEL\_ID in ANSER Parameters Maintenance (STDANPRM).
- Location and Media is parametrized. The Location and Media should be mapped against parameter name TD\_ANSER\_LOCATION and TD\_ANSER\_MEDIA 'respectively in 'ANSER Parameters Maintenance' (STDANPRM).
- The Payout Off Set Account should be Oracle FLEXCUBE customer account.

Following table describes the input parameter for creating TD Customer Account:

![](_page_16_Picture_172.jpeg)

If the number of call deposits is more then one, the system creates multiple notice deposit and sends multiple responses for single request. The transfer amount of each deposit is equal to the Total Transfer Amount divided by Number of Call Deposits.

![](_page_16_Picture_9.jpeg)

The system generates the Deposit Number and sends back to ANSER. Based on the Notice deposit number, the deposit is redeemed.

## <span id="page-17-0"></span>**2.11 Processing Notice Deposit Redemption**

The Notice Deposit Redemption request is sent to Term Deposit module to create TD Redemption transaction. The transaction will be in unauthorized status. Partial Redemption is allowed for ANSER system. For the last redemption of a deposit transfer, the amount should be equal to the balance deposit amount or balance deposit amount + interest.

Following table describes the input parameter for creating TD Redemption:

![](_page_17_Picture_126.jpeg)

## <span id="page-17-1"></span>**2.12 Processing Payment Recall Transaction**

The Recall Transaction request is sent to Oracle FLEXCUBE payments to create recall request. The transaction will be in unauthorized status.

Following table describes the input parameter for Payment Recall Request:

![](_page_17_Picture_127.jpeg)

#### **Note**

- Recall Reason Code is not be available in the ANSER request.
- Recall is possible only if the status of the original transaction is active or liquidated
- If 'Recall Allowed' option is Yes before dispatch, the recall request date should be less than the recall by date. The Recall By date is computed by adding the recall

![](_page_17_Picture_13.jpeg)

days, based on the calendar basis, to the activation date. In this option, the recall by date will be least of messaging date and the computed recall by date.

# <span id="page-18-0"></span>**2.13 Processing Payment Transaction Confirmation**

For un-authorized payment, transaction request message is sent to confirm the transaction. Confirmation is provided based on the execution type. If the execution type value is 1 or 2, the un-authorized payment transaction is authorized. If the execution type value is 9, the unauthorized PM transaction will be undo.

## <span id="page-18-1"></span>**2.14 Processing Notice Deposit Opening Confirmation / Redemption Confirmation**

For un-authorized Notice Deposit Opening/Redemption, request message is sent to confirm the transaction. The confirmation is provided based on the execution type. If the execution type value is 1, the un-authorized Notice Deposit Opening/Redemption is authorized. If the execution type value is 9 then the un-authorized Notice Deposit Opening/Redemption transaction will be undo.

## <span id="page-18-2"></span>**2.15 Processing Payment Recall Request Confirmation**

For un-authorized payment, Recall Request message is sent to confirm the transaction. The confirmation is provided based on the execution type. If the execution type value is 1 then the un-authorized payment transaction is authorized. If the execution type value is 9, the unauthorized PM transaction will be undo

# <span id="page-18-3"></span>**2.16 Processing ANSER Inquiry**

The ANSER system will send the request to Oracle FLEXCUBE with all the mandatory fields required for processing the request. Oracle FLEXCUBE derives or fetches the account number from the ANSER request and checks if it is registered for performing ANSER Inquiries.

If not registered, Oracle FLEXCUBE will not process the Inquiry request and sends a response an with error message. If registered, Oracle FLEXCUBE will process the inquiry request and respond with transaction details initiated from ANSER system or supported with ANSER system.

After processing the inquiry, the system builds the response and sends it to the response queue. If there are more than 10 transactions fetched for the inquiry request, the system sends multiple responses for single inquiry request with each response carrying maximum 10 transactions.

ANSER system sends requests for following inquiries:

### <span id="page-18-4"></span>**2.16.1 Processing Funds Transfer Credit Inquiry**

In Fund Transfer Credit Inquiry only the credit entries are queried for the account and response is sent back to the ANSER system. Below is the request message sent for processing based on message type, operation code, and service code.

![](_page_18_Picture_14.jpeg)

![](_page_19_Picture_71.jpeg)

![](_page_19_Picture_1.jpeg)

![](_page_20_Picture_171.jpeg)

Following are the request parameters required for processing:

![](_page_20_Picture_2.jpeg)

![](_page_21_Picture_159.jpeg)

After processing the transaction, the response is build and send back to ANSER system.

For any request, the transaction limit is 999, which is sent as response to the ANSER system. If the transaction fetched is more than 999, the system sends an error message to ANSER system.

If the value for acquisition request number (transaction sequence number) field is passed in the inquiry request, the system adds the transaction details for that sequence number to the response and replies back to ANSER system.

### <span id="page-21-0"></span>**2.16.2 Processing Account Activity Inquiry**

Account activity inquiry for account contains all the transaction activities related to the account, which is processed and responded to the ANSER system.

Following are the request message sent for processing based on message type, operation code and service code:

![](_page_21_Picture_160.jpeg)

![](_page_21_Picture_8.jpeg)

![](_page_22_Picture_195.jpeg)

Following are the request parameters required for processing:

![](_page_22_Picture_196.jpeg)

After processing the transaction, the system will build the response and sends it back to ANSER system.

For any request, the transaction limit is 999, which is sent as response to the ANSER system. If the transaction fetched is more than 999, the system sends an error message to ANSER system.

If the value for acquisition request number (transaction sequence number) field is passed in the inquiry request, the system adds the transaction details for that sequence number to the response and replies back to ANSER system.

During re-inquiry with inquiry type as 2, the system sends only the incremental transactions performed through ANSER system.

For re-inquiry, the last contact reference need not be fetched based on the previous sent inquiry response and any transactions after the last contact reference need not to be responded back. If no inquiry response is sent before, in such cases all the transactions should be responded back to ANSER system.

![](_page_22_Picture_8.jpeg)

### <span id="page-23-0"></span>**2.16.3 Processing Balance Inquiry**

While processing balance inquiry, the system queries only the available balance for the account and sends the response to the ANSER system. Following are the request message sent for processing based on message type, operation code and service code:

![](_page_23_Picture_170.jpeg)

Following are the request parameters required for processing:

![](_page_23_Picture_171.jpeg)

After processing the transaction, the system build the response and sends it back to the ANSER system.

### <span id="page-23-1"></span>**2.16.4 Processing Fund Transfer Debit Inquiry**

In Fund Transfer Debit Inquiry, the system queries only the debit entries for an account and sends the response to the ANSER system. Following are the request messages send for processing based on message type, operation code and service code:

![](_page_23_Picture_8.jpeg)

![](_page_24_Picture_163.jpeg)

Following are the request parameters required for processing:

![](_page_24_Picture_164.jpeg)

After processing the transaction, the system builds the response and sends it back to the ANSER system.

For any request, the transaction limit is 999, which is sent as response to the ANSER system. If the transaction fetched is more than 999, the system sends an error message to ANSER system.

If the value for acquisition request number (transaction sequence number) field is passed in the inquiry request, the system adds the transaction details for that sequence number to the response and replies back to ANSER system.

# <span id="page-24-0"></span>**2.17 Processing Batch**

You can process batch for future dated payment transaction file hand-off. You need to maintain the interface details in the Interface Definition screen (GIDIFTDF) for outgoing payment transaction file.

<span id="page-24-1"></span>![](_page_24_Picture_8.jpeg)

![](_page_25_Picture_76.jpeg)

Specify the following details:

Date Time<br>Date Time

#### **Interface Code**

Specify a unique interface code 'ANSERHOF' for outgoing payment transaction file.

#### **File Mask**

Specify the file mask as '/A/N/S/E/R/\_/F/U/T/U/R/E/\_/T/X/N/./C/S/V'.

All the future dated transactions should be written to a file and placed in pre defined file path maintained in file path of the Interface Definition screen (GIDIFTDF).

You can manually trigger the generation of the outgoing file using Interface Trigger screen (GIDIFPRS). You can also scheduled the automatic generation of the outgoing file by selecting 'when to run' parameter in the Interface Definition screen (GIDIFTDF).

GI should query future dated payment transactions, which is initiated from ANSER and generate ANSER\_FUTURE\_TXN.CSV file.

*For more information on 'Interface Definition', refer to the section 'Specifying Interface Definition Details' in the chapter 'Generic Interface' in Gateway Interface User Manual.*

Header and details in the file must be in fixed format separated by commas, the file format is as follows:

![](_page_25_Picture_11.jpeg)

Exit

### **File format**

![](_page_26_Picture_48.jpeg)

#### **Note**

If records are not fetched for the future dated transaction, then system generates the ANSER\_FUTURE\_TXN.CSV file only with the header details.

![](_page_26_Picture_4.jpeg)

# **3. Function ID Glossary**

<span id="page-27-0"></span>**G**

GIDIFPRS [4](#page-8-2) GIDIFTDF [20](#page-24-1) GIDINTDF [3](#page-7-1)

## **P** PMDSORCE [8](#page-12-1)

**S** STDANPRM [5](#page-9-1), [12](#page-16-1)

![](_page_27_Picture_5.jpeg)